# **Template Settings: Proposal Templates**

Estimates are prepared using a default template that has been prepared and pre-loaded into the system. This default template, however, is just one of the many templates that can be used in creating estimates and proposals. Prepare multiple **Estimate and Proposal Templates** and use the one best suited for your client's needs.

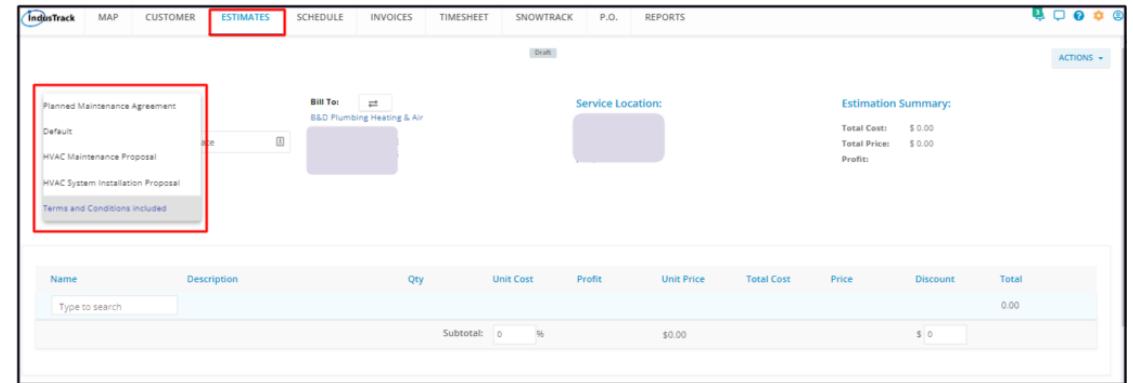

IndusTrack's templates are easy to build and maintain. Brand your proposal templates with your company's logo, and make them functional with multiple customizations to choose from.

To create and manage Proposal and Estimate Templates, go to **Settings > Templates > Proposal Templates.**

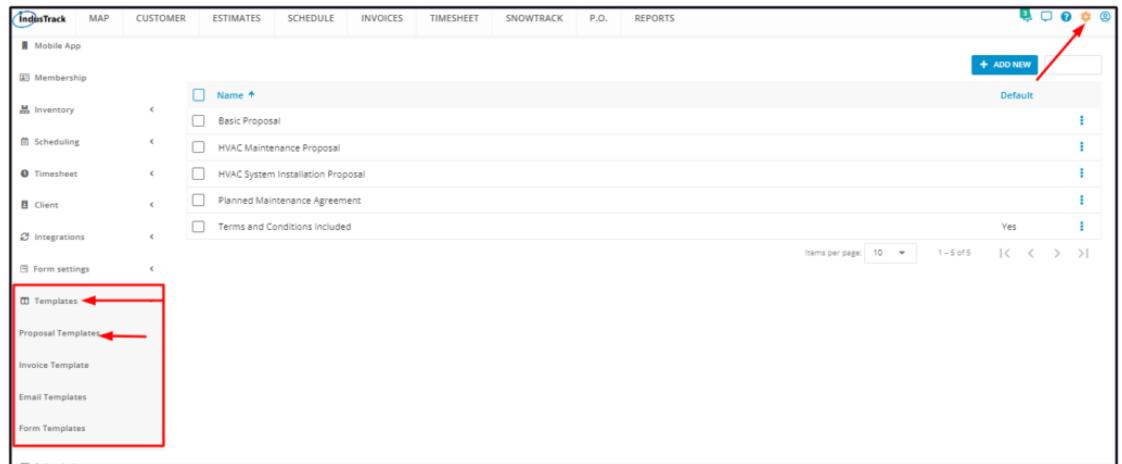

# **Proposal Template Page**

The page defaults to the **list of Proposal Templates** that have already been created, presented in table format. This is also the page where these templates are created, updated and deleted.

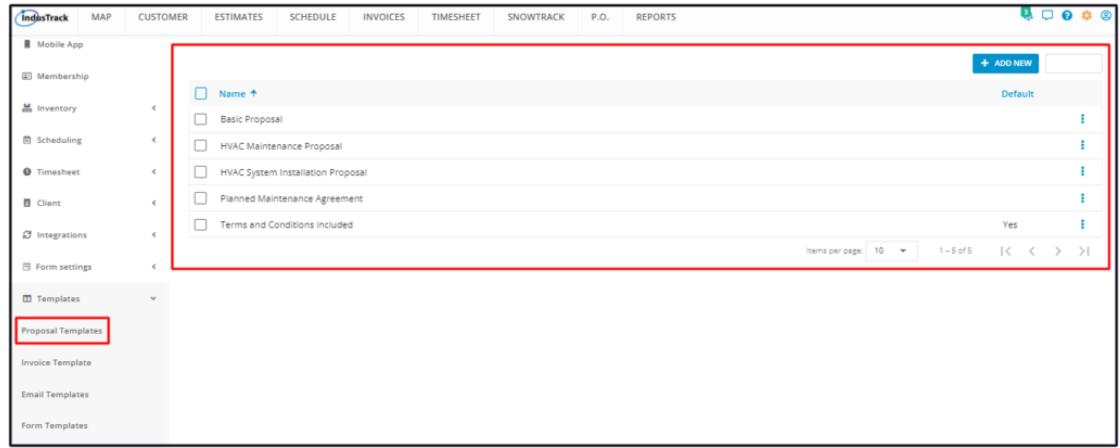

#### **Proposal Template List**

The table has 2 columns:

- Name Refers to the name or title of the proposal template.
- Default A "Yes" under this column means that the Proposal Template is the default template displayed when a new estimate is to be created.

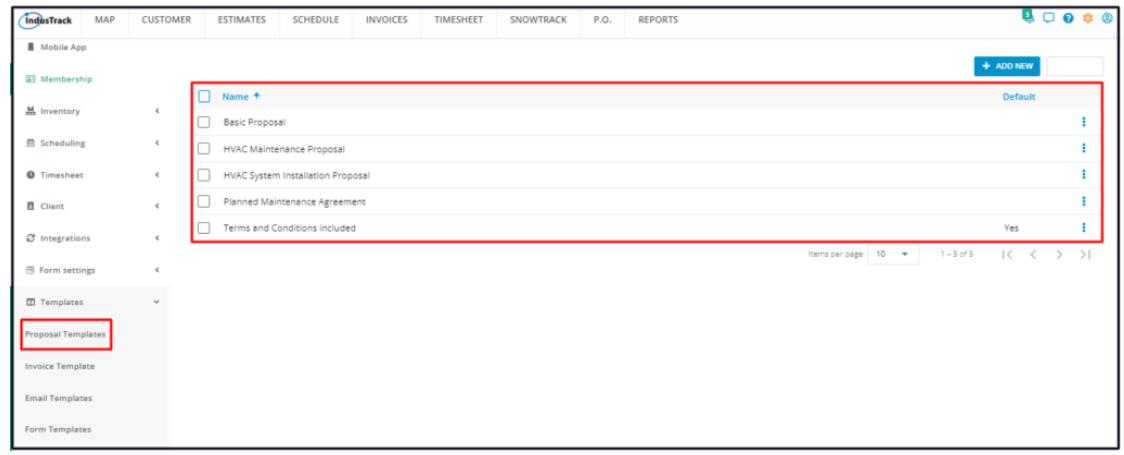

- 3-dot Menu This menu gives the different options that can be done with a proposal template.
	- Edit
	- Copy
	- Delete
	- Set as the default proposal template

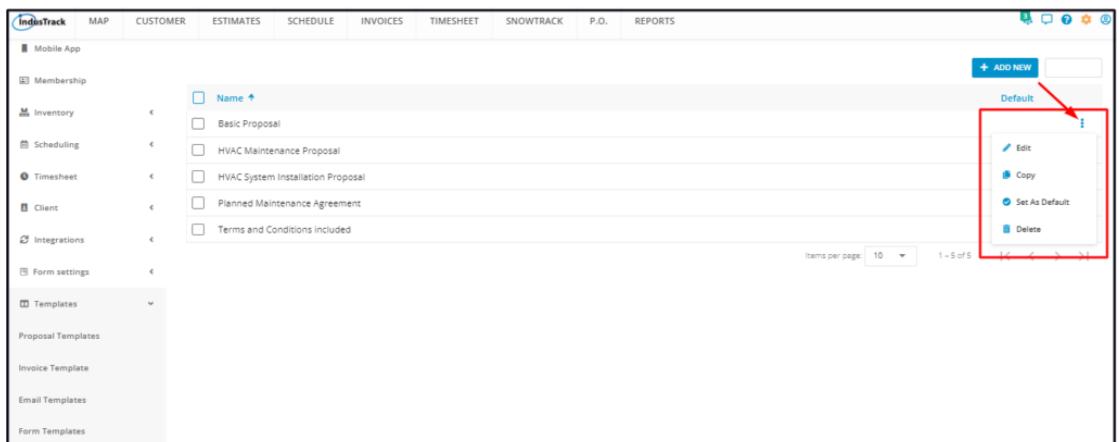

#### **Sort the Task Templates List**

Click on the Name header to alphabetically sort the list.

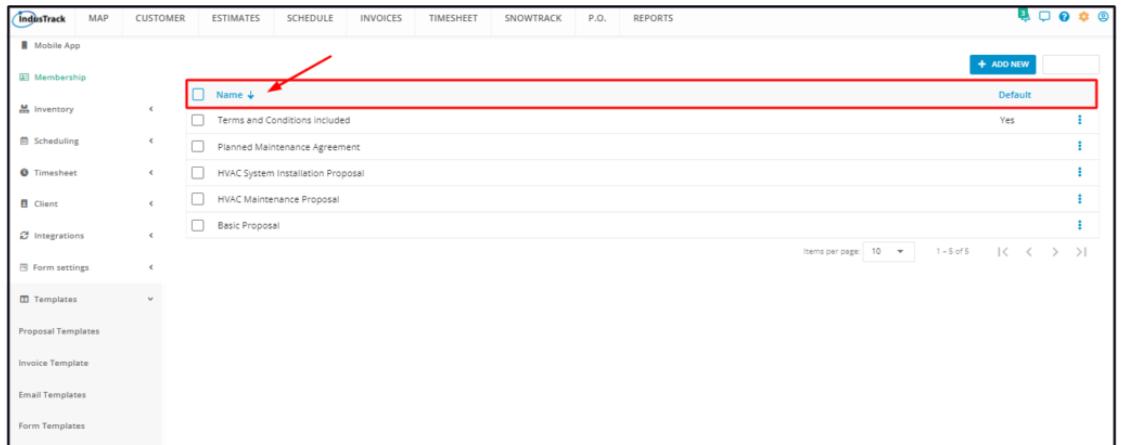

#### **List Per Page**

Select the number of proposal templates to be displayed per page. Options to choose from are 10, 25, 50, and 100. Use the Previous and Next buttons to move from one page to another (if there is more than one page).

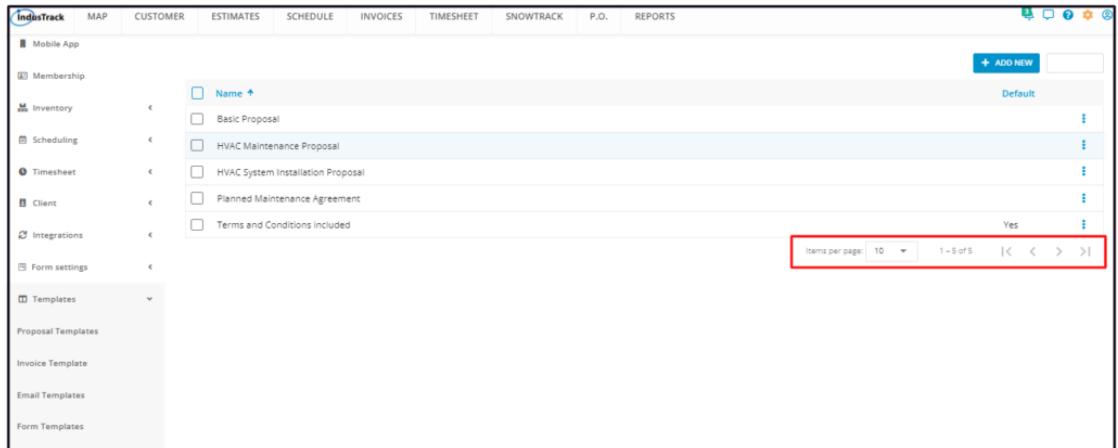

#### **Add New and Delete Buttons**

Use these buttons to create or delete a proposal template.

# **Template Settings: Create & Manage Proposal Templates**

There are 2 ways how a Proposal Template is prepared – start from scratch and duplicate an existing one.

# **Create a New Proposal Template**

To create a Proposal Template from scratch, click **+Add New** from the Proposal Templates page.

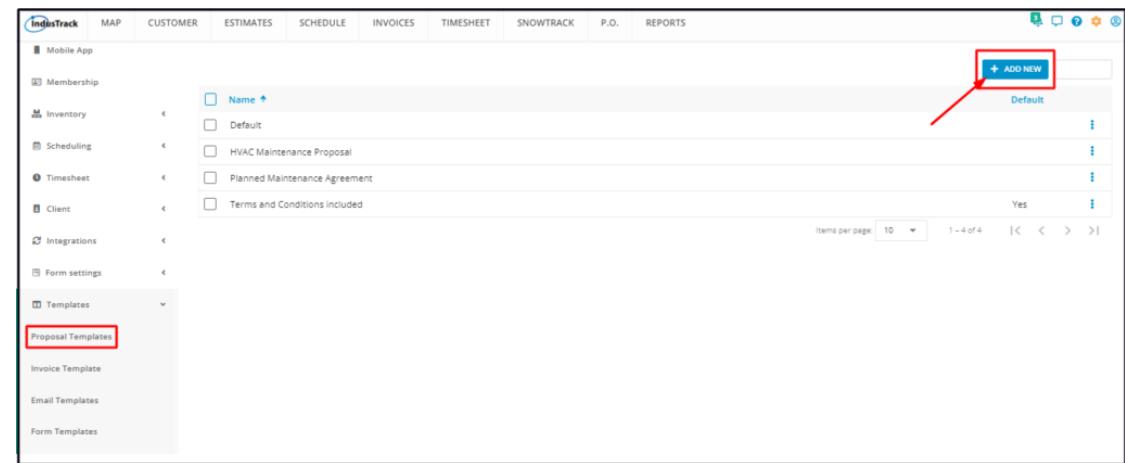

Create the Proposal Template from the **template builder**. *See the section Using the Proposal Template Builder below.*

**Save** the new template once done. This will be added to the list of Proposal Templates. $\overline{a}$ 

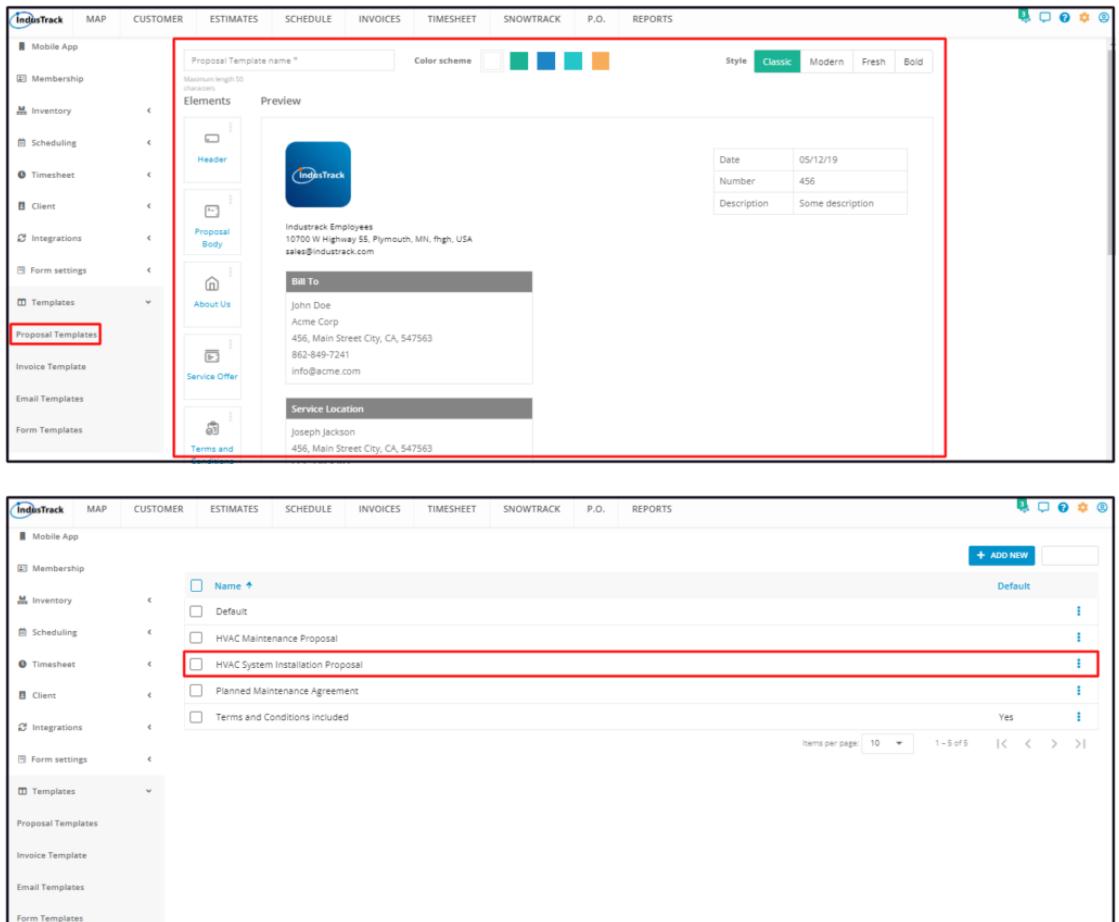

# **Duplicate an Existing Proposal Template**

Instead of creating a new proposal template from scratch, duplicate one that has similar details as the one to be created. Update the copy to suit the new Proposal Template details. Doing this will save a lot of time in creating a new proposal template that is similar, but with differences, to an existing one.

From the Proposal Templates List, find the one to be duplicated. Go to the 3-dot menu to its right and select **Copy.**

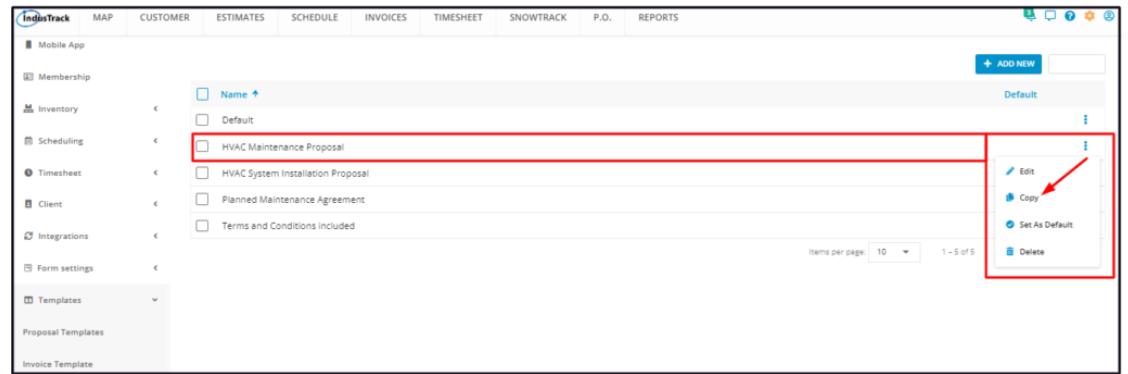

A **duplicate copy** of the template will be added to the list. Open this in edit mode.

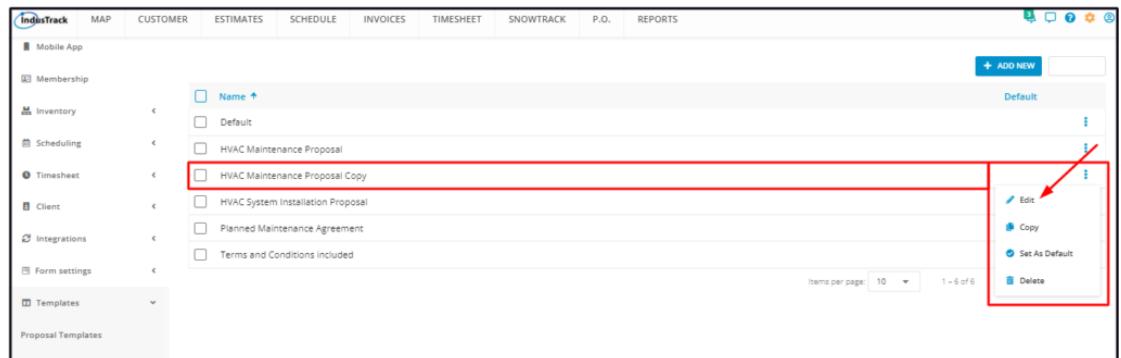

Revise the Proposal Template name or title.

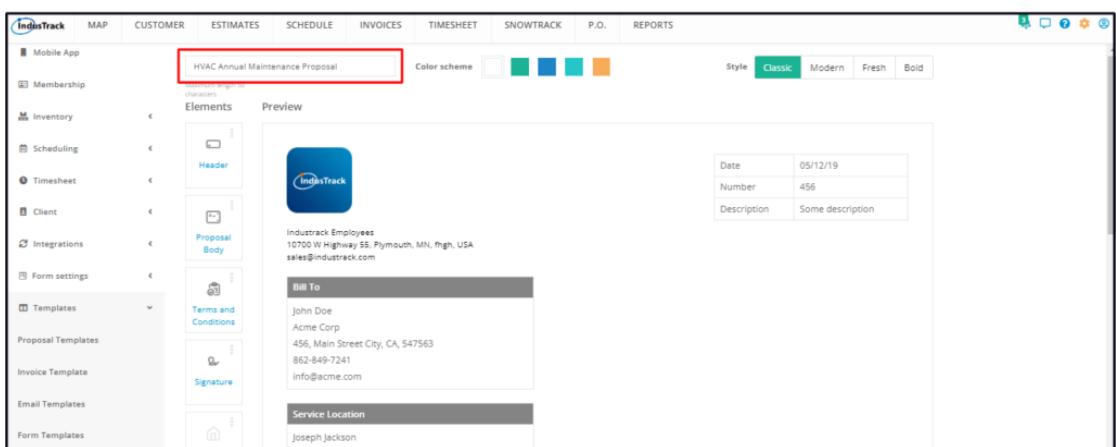

Update the details of the template copy from the template builder. Once done, **Save** the new template. The templates list will show the updated name of the copy.

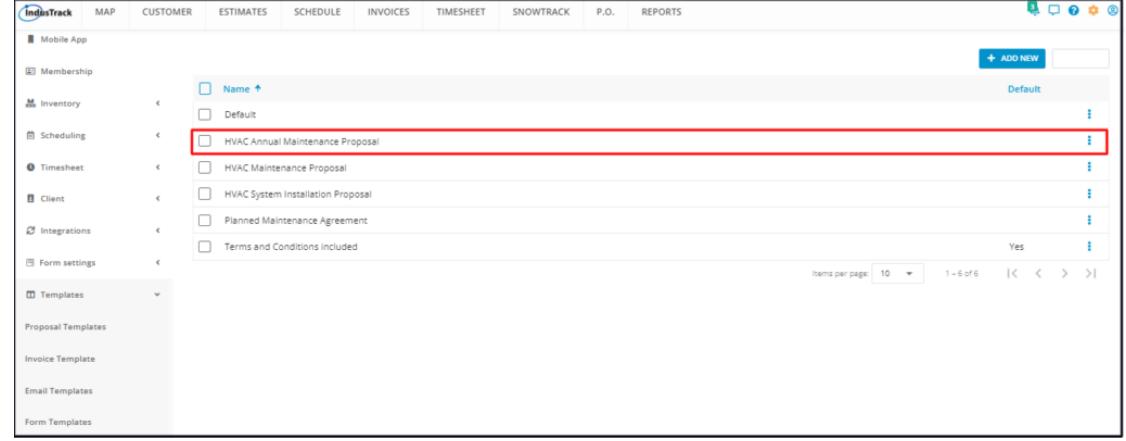

# **Using the Proposal Template Builder**

#### **Proposal Template Name**

Key in the **name or title** of the Proposal Template on the field. The maximum allowable number of characters for the title is 50.

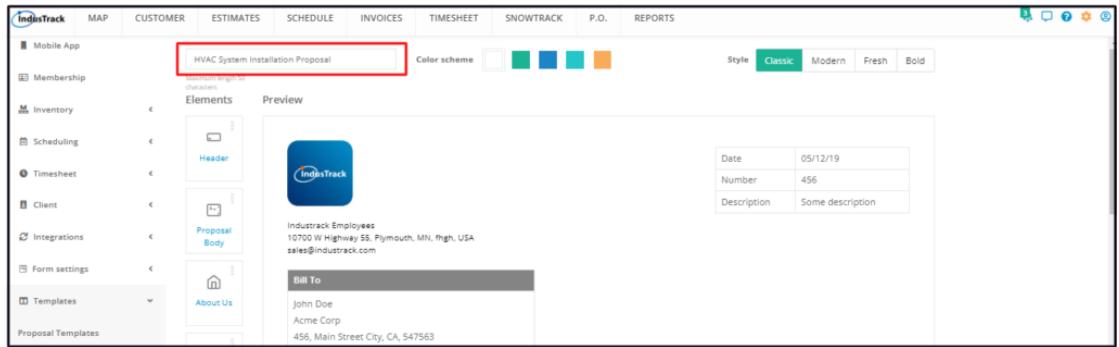

#### **Color Scheme**

Set the color scheme of your proposal. The default scheme is white. Select from the provided options.

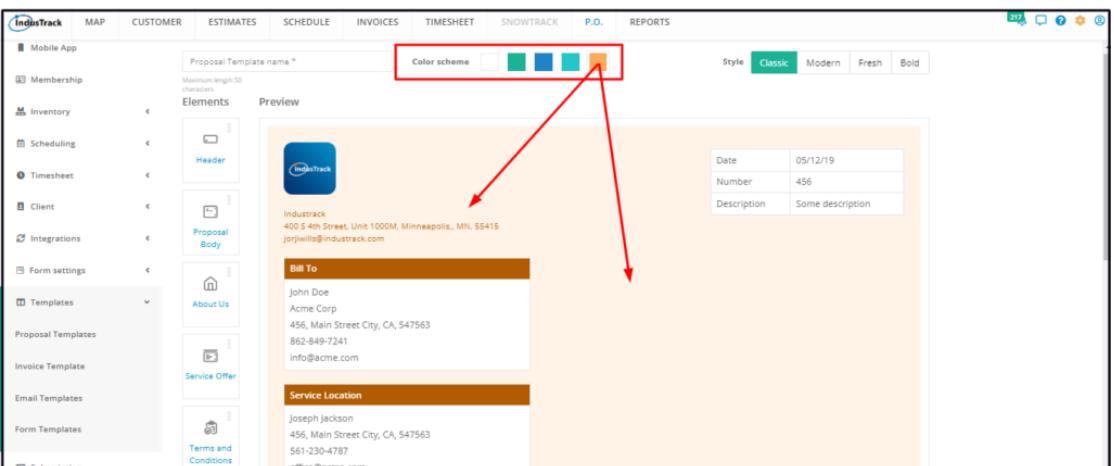

#### **Style**

The default design or style or layout of the template is Classic. You have the option to change this to Modern, Fresh or Bold.

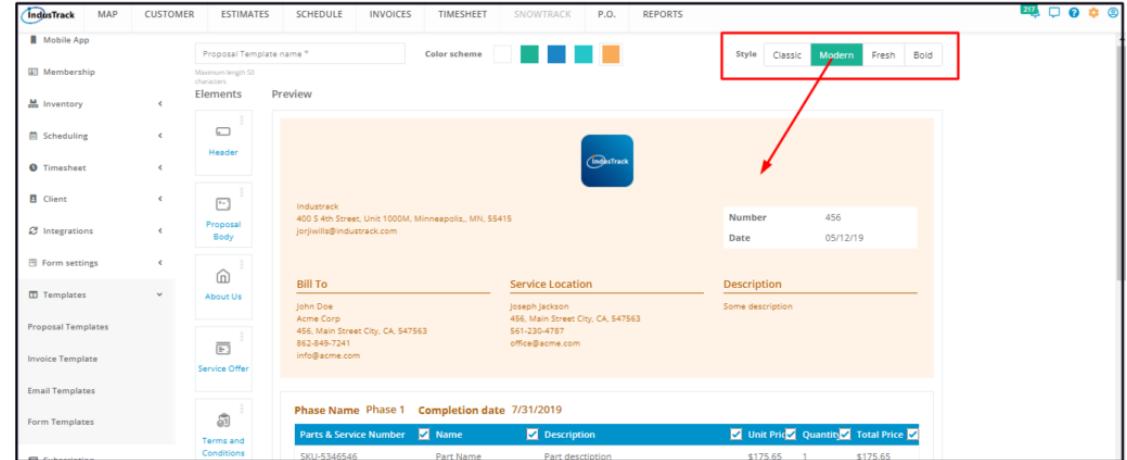

#### **Preview**

This section is where the contents of the enabled elements will be displayed. Any changes made to the elements, color and style can be viewed in this section as changes are made.

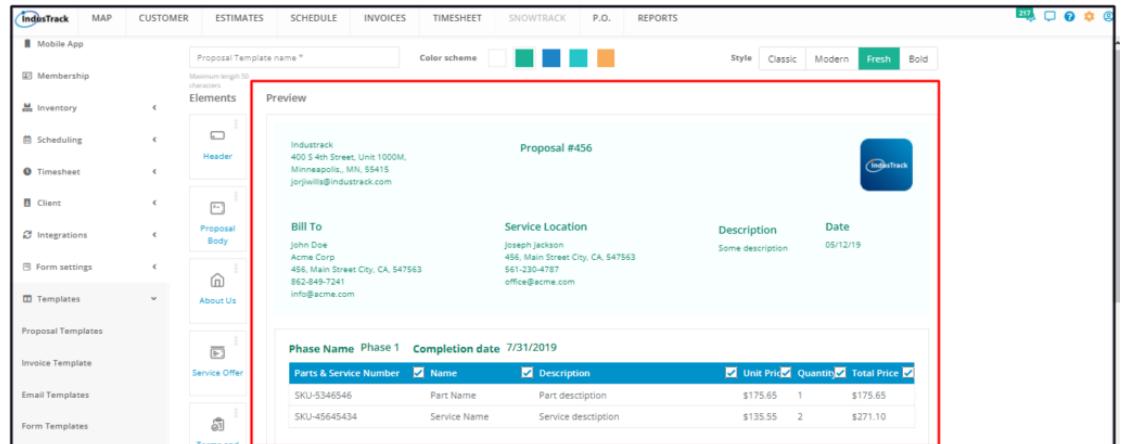

#### **The Elements**

Add the Elements or Components to your builder. Use the available elements to add details to your proposal templates such as the header, service offerings, signature and others.

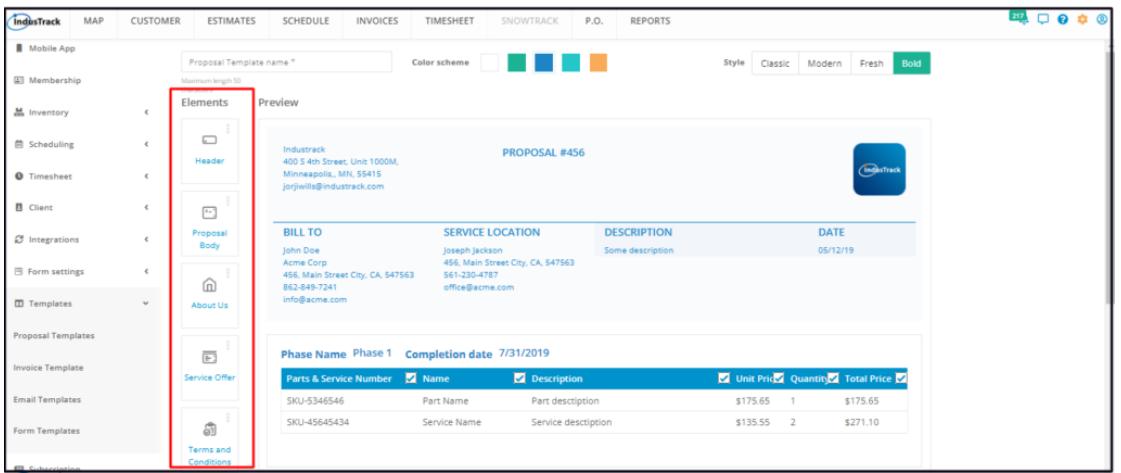

Each of the components has different formatting functions.

#### **Header**

- Enable the **Header** element to add this to the template. When enabled, the Header panel will be visible on the Preview.
- Click on the toggle switch to either enable or disable the element.
- If the element is disabled, this will be greyed out.

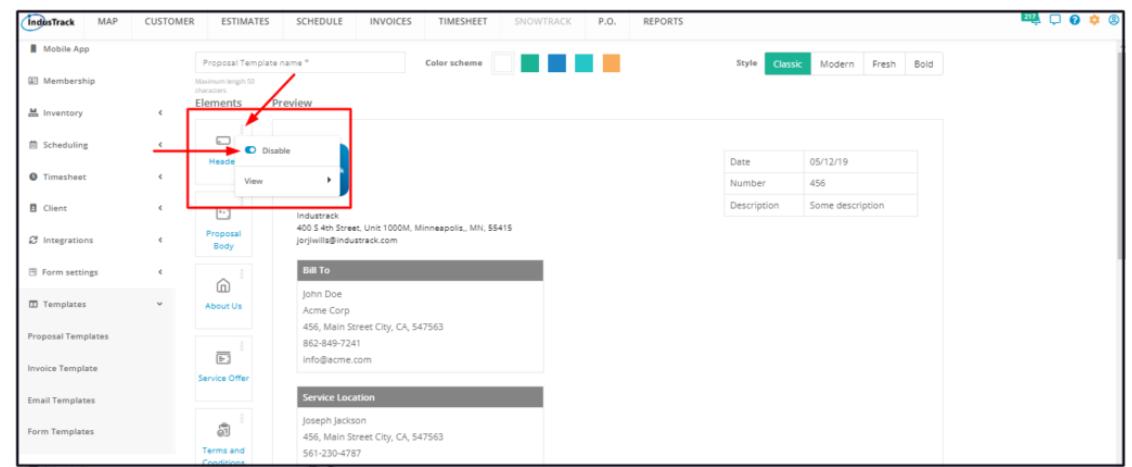

From the view option, select the style or design of the template. This option is the same as the Style option at the upper right-hand corner of the builder.

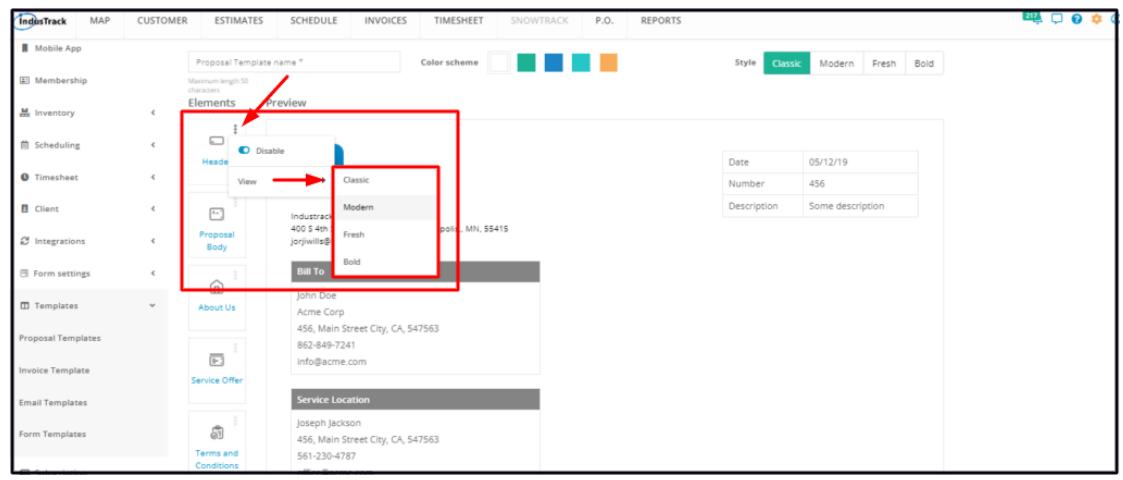

- The Header Element contains the placeholders for:
	- Company Logo, Physical Address and Email The information will be visible in your template and proposal depending on how you set up your company's Information in the system via the Company Settings page.
	- Billing Details This is a placeholder on the template. The information will be pulled from the client's Contact Information and automatically added to your proposal.
	- Service Location This is a placeholder on the template. The information will be pulled from the client's Contact Information and automatically added to your proposal.
	- Date This is the placeholder for the current date or date when the estimate was created.
	- Number This is the placeholder for the Estimate or Proposal Number.
	- Description This is the placeholder to be used to key in a short description of the estimate.

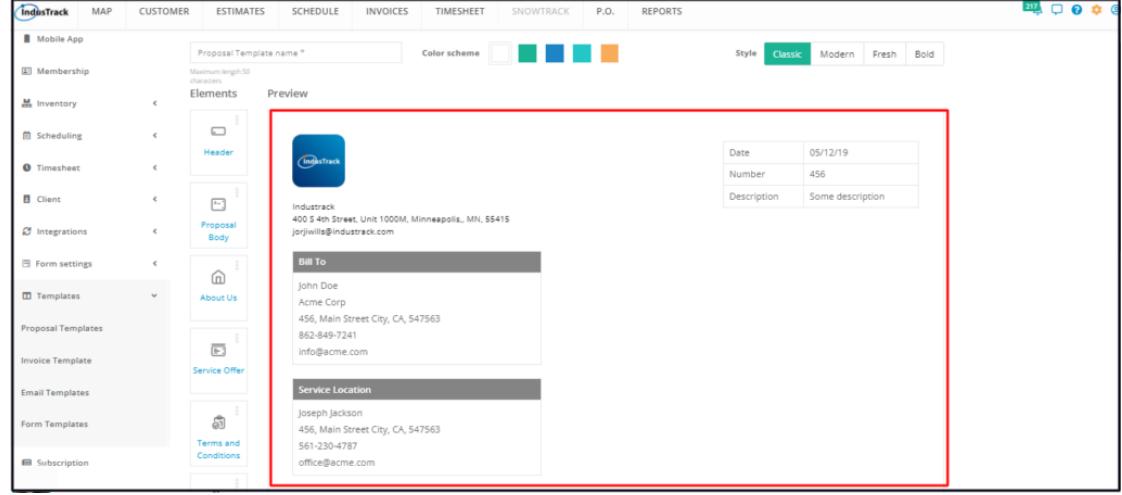

#### **Proposal Body**

- Enable the **Proposal Body** element to add this to the template. When enabled, the panel will be visible on the Preview.
- Click on the toggle switch to either enable or disable the element.
- $\bullet$  If the element is disabled, this will be greyed out.

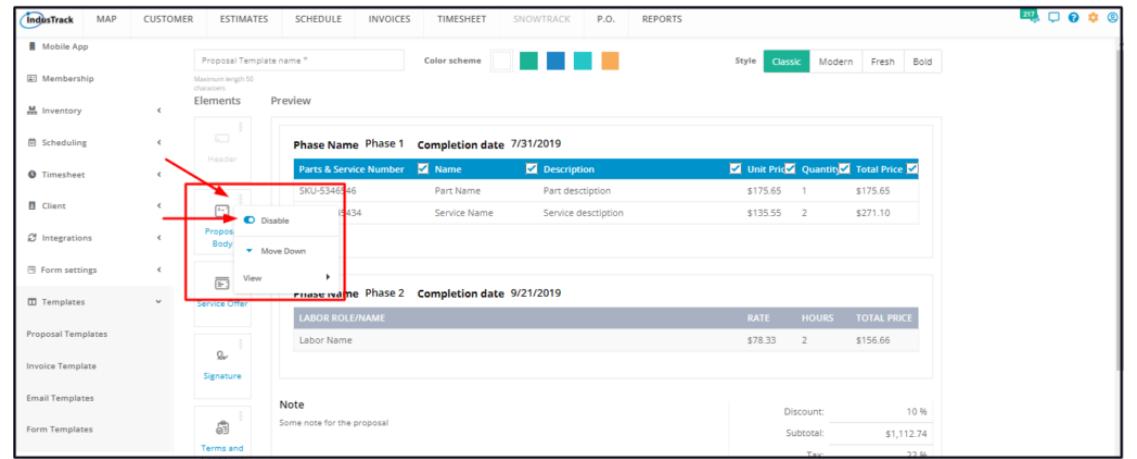

- The Proposal Body element contains the placeholders for the estimate details including the parts, services, assemblies, equipment and labor.
- This element also includes placeholders for Totals, Subtotals, Discounts, Taxes and Notes.

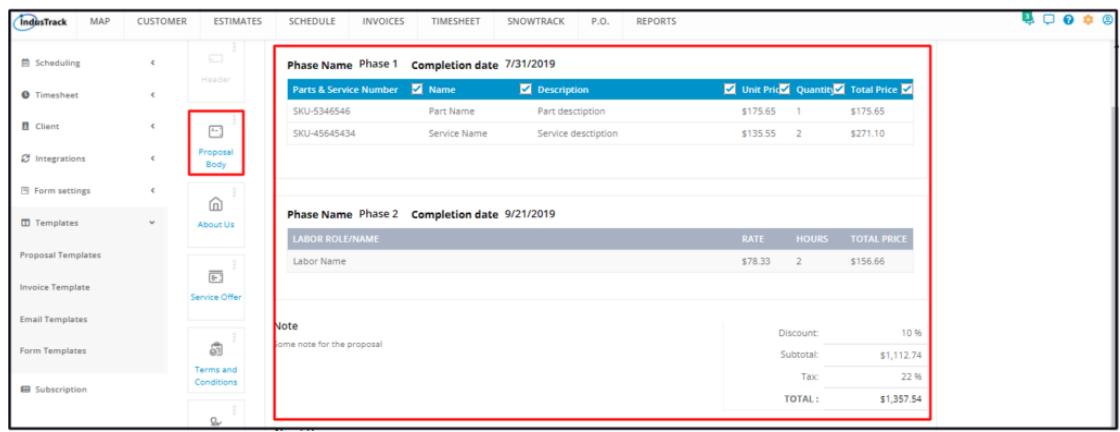

From the view option, select how the estimate details will be displayed if the template is used, either Full, Detailed or Totals Only

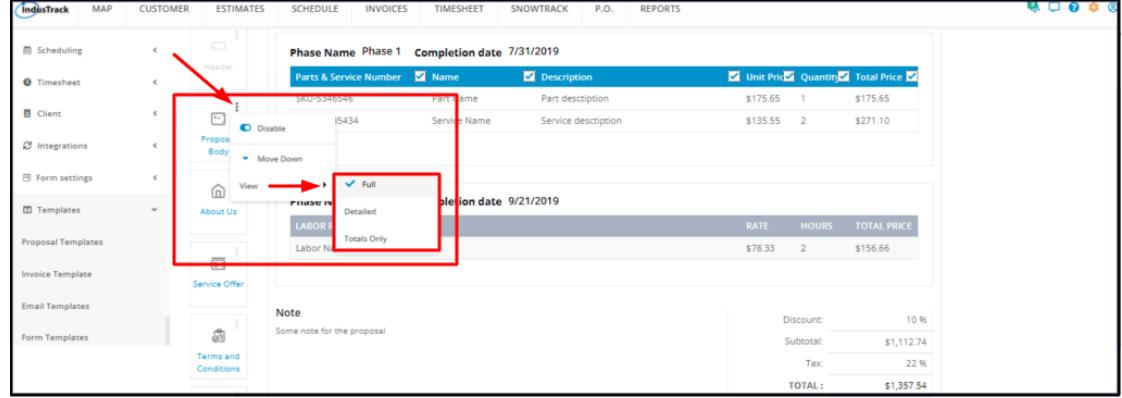

- Full View
	- Under this view, select which of the columns will be included (or not included) on the Proposal Template. From the Preview Section, tick or untick the checkboxes of the column headers to do this.

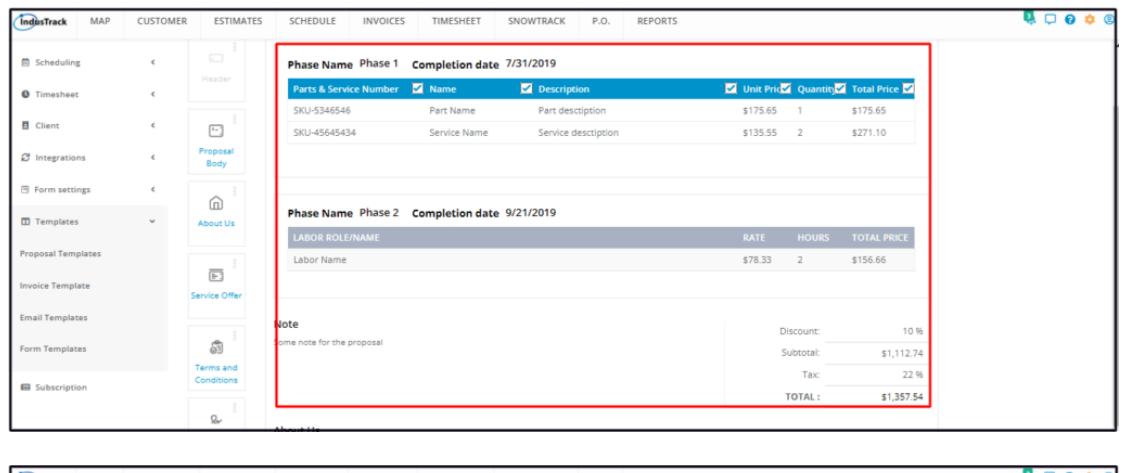

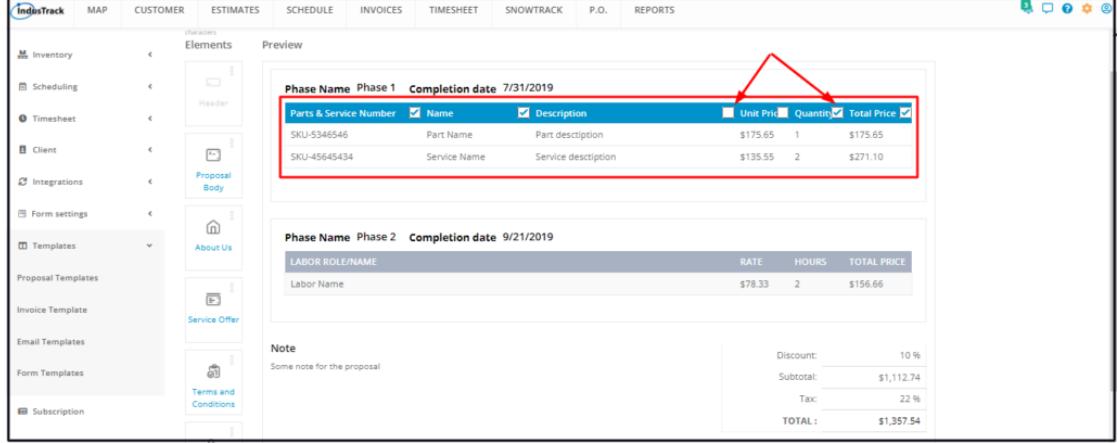

• Detailed View

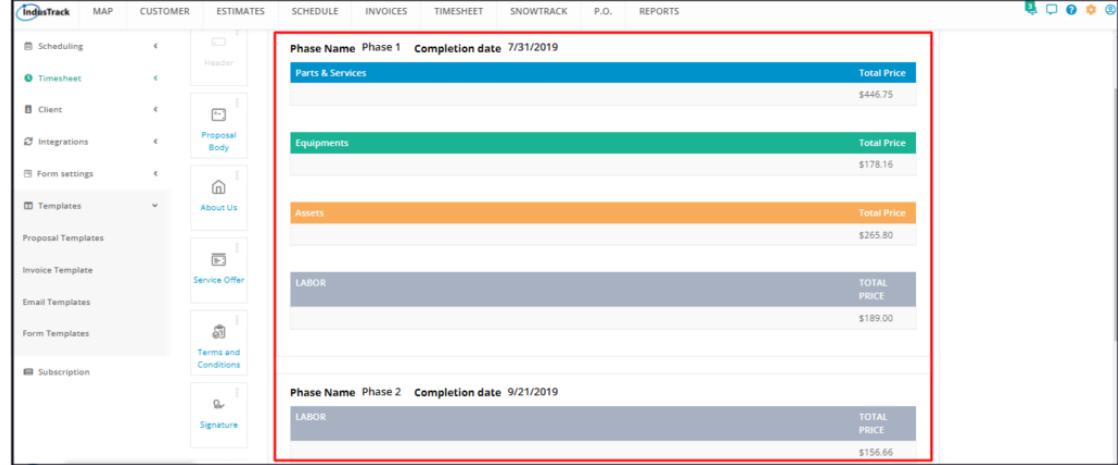

Totals Only View

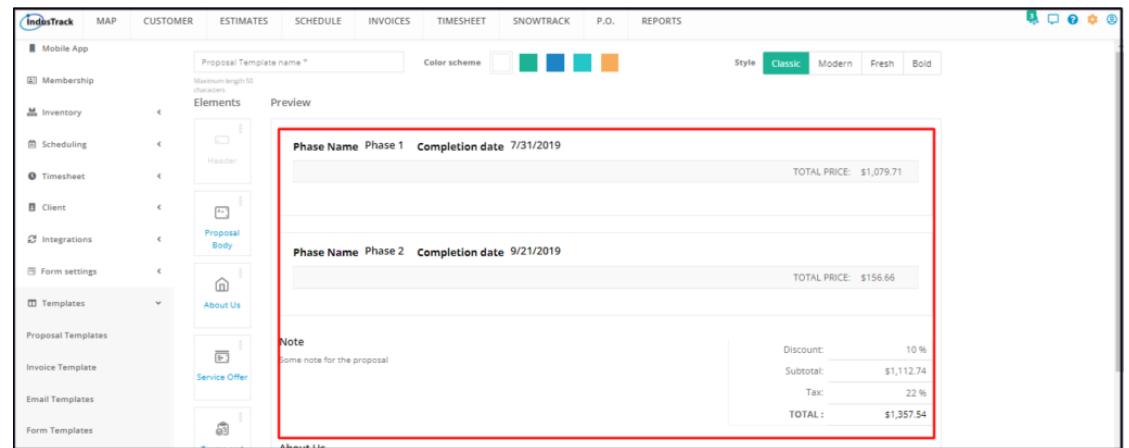

#### **About Us**

- Enable the **About Us** element to add this to the template. When enabled, the About Us panel will be visible on the Preview.
- Click on the toggle switch to either enable or disable the element.  $\bullet$
- $\bullet$  If the element is disabled, this will be greyed out.

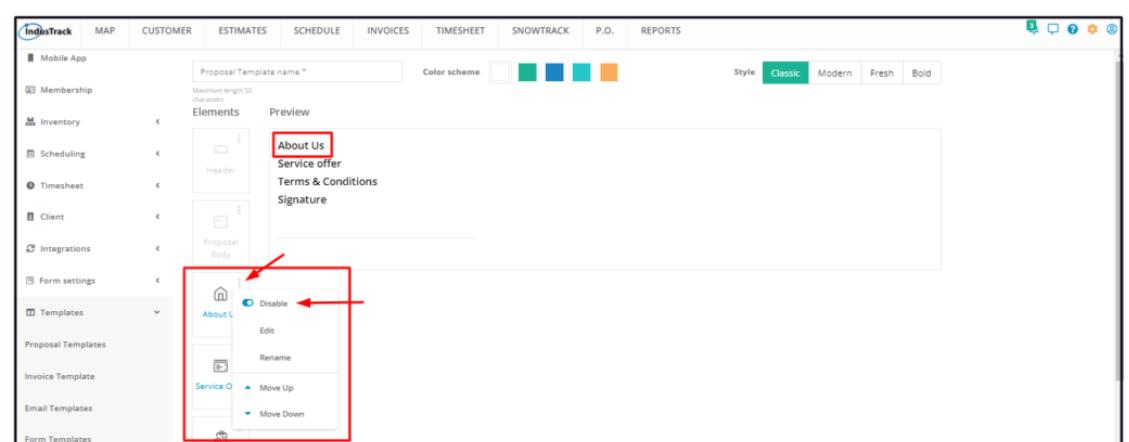

To add information about the company, select **Edit** from the 3-dot menu. This will bring up the About Us text editor.  $\bullet$ Key in or paste the details and **Save.**

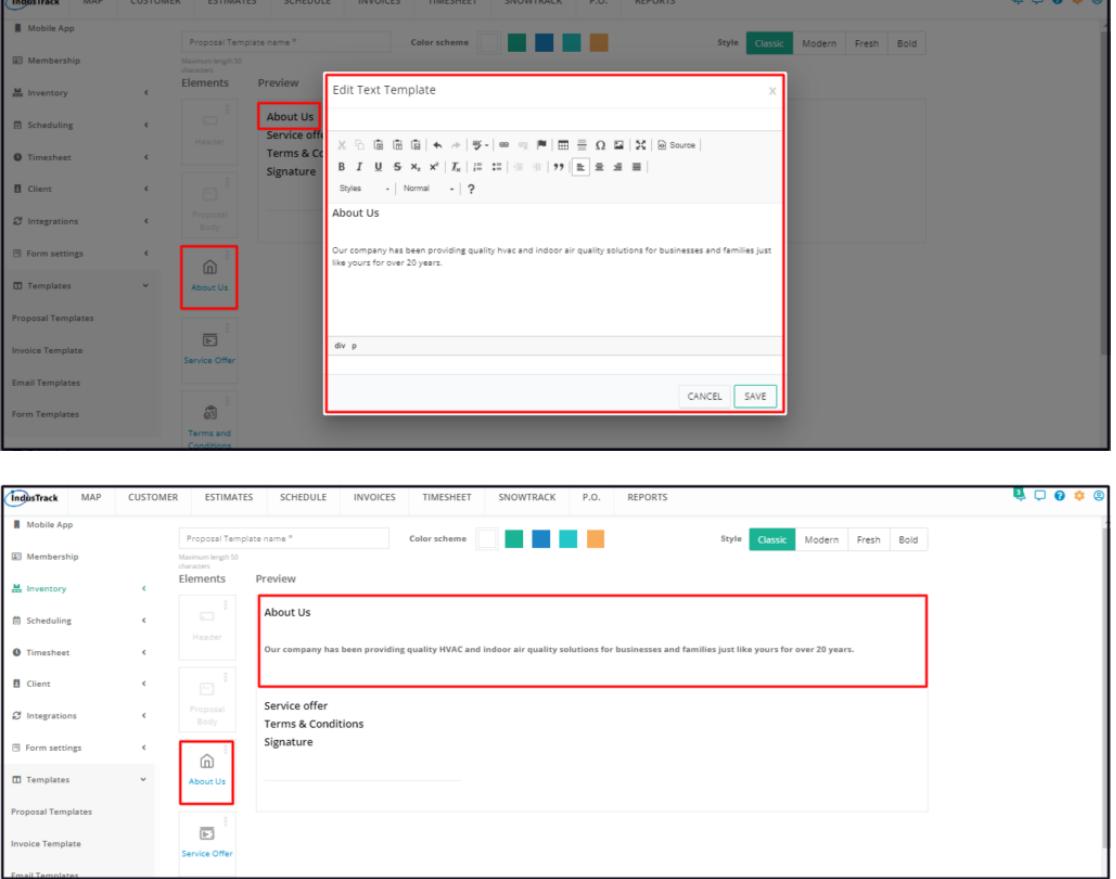

To edit the element title "About Us", select **Rename** from the 3-dot menu. Edit the title accordingly and Save.

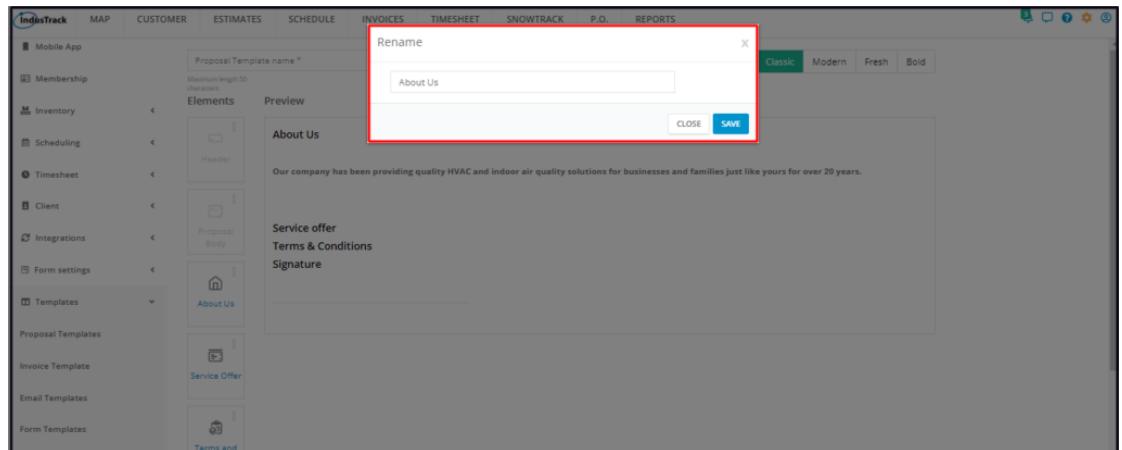

#### **Service Offer**

- Enable the **Service Offer** element to add this to the template. When enabled, the Service Offer panel will be visible on the Preview.
- Click on the toggle switch to either enable or disable the element.
- If the element is disabled, this will be greyed out.

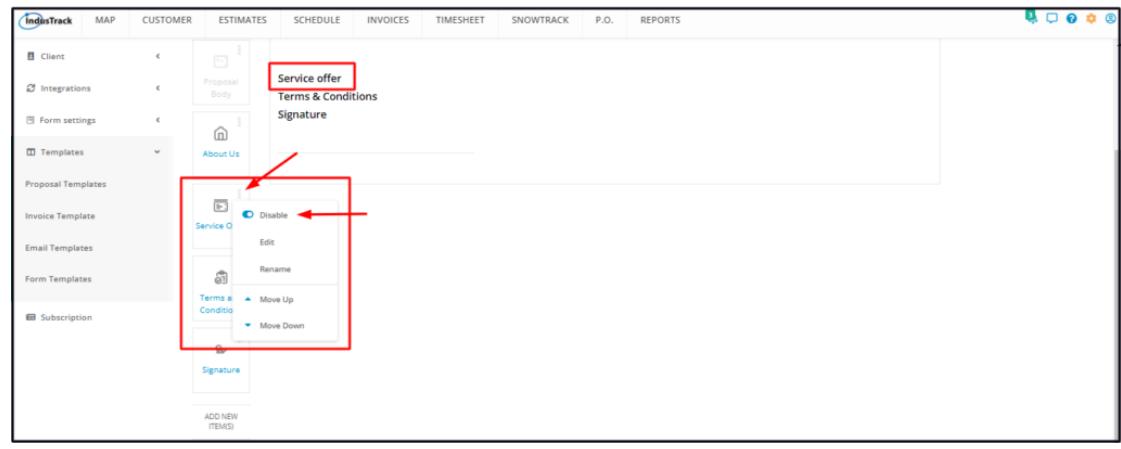

To add information about the services offered, select **Edit** from the 3-dot menu. This will bring up the text editor. Key in or paste the details and Save.

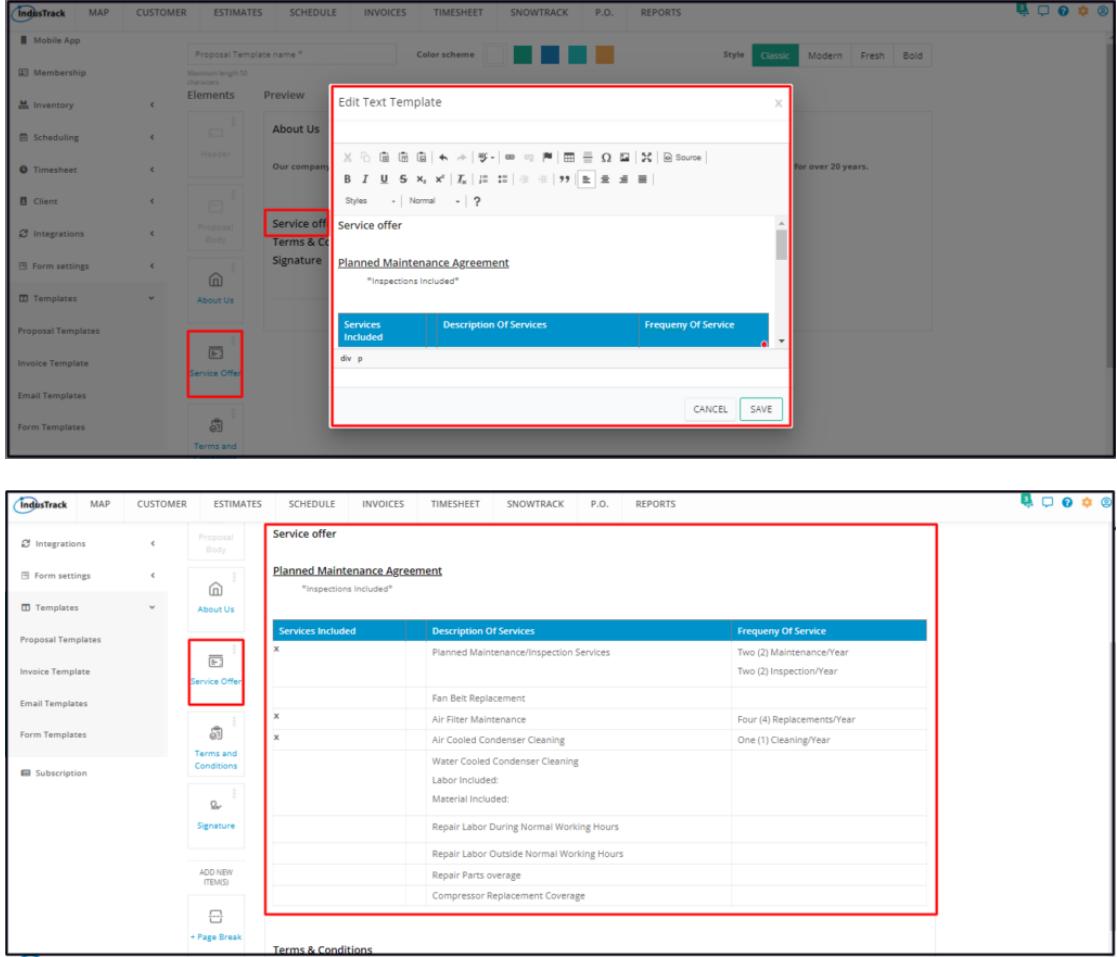

To edit the element title "Service Offer", select **Rename** from the 3-dot menu. Edit the title accordingly and **Save**.

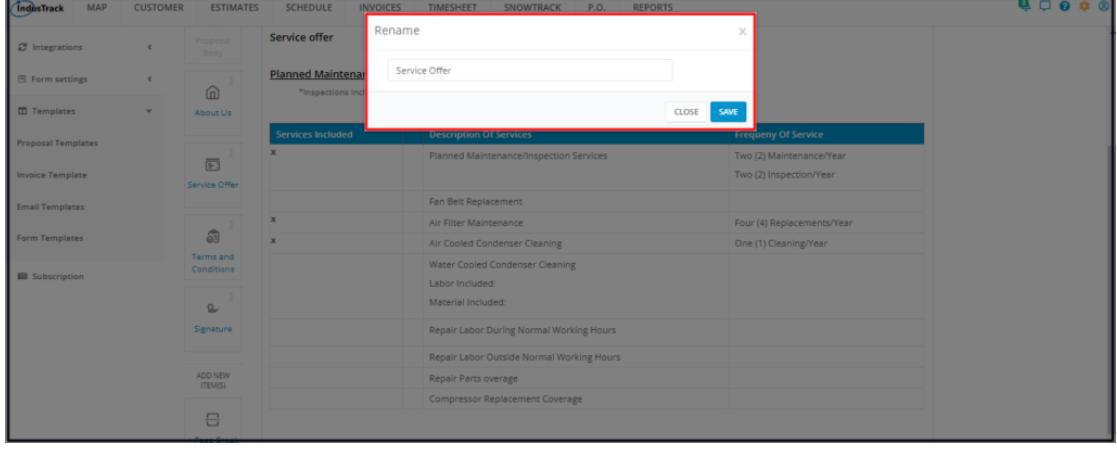

### **Terms and Conditions**

- Enable the **Terms and Conditions** element to add this to the template. When enabled, the T&Cs panel will be visible on the Preview.
- Click on the toggle switch to either enable or disable the element.
- If the element is disabled, this will be greyed out.

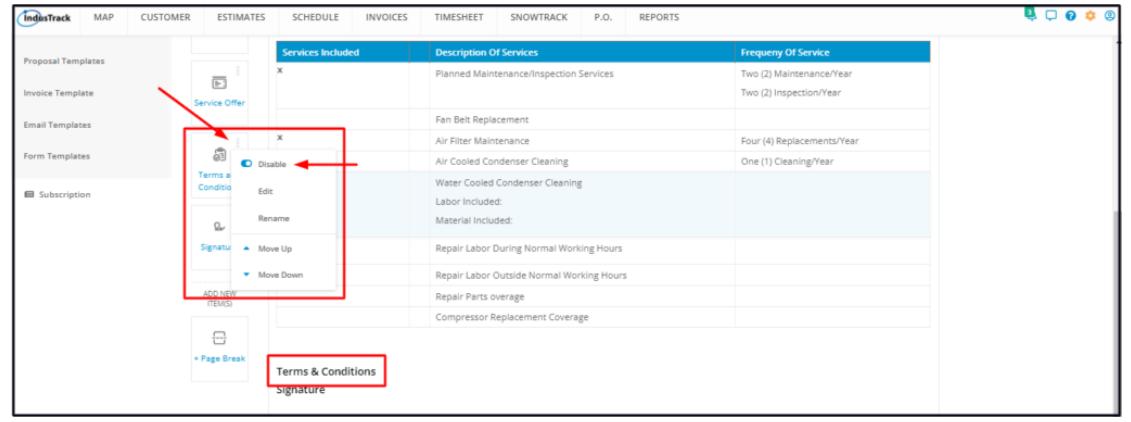

To add information about the terms and conditions, select **Edit** from the 3-dot menu. This will bring up the text editor. Key in or paste the details and Save.

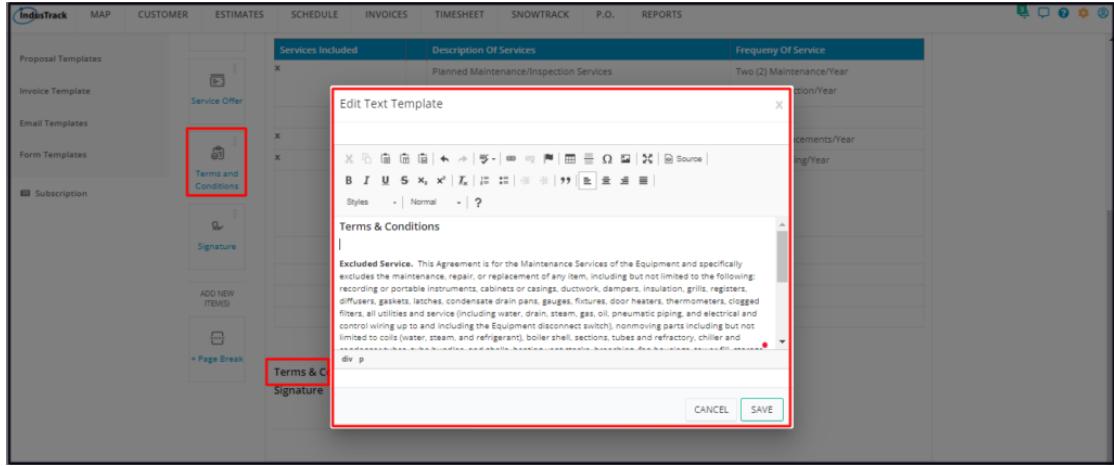

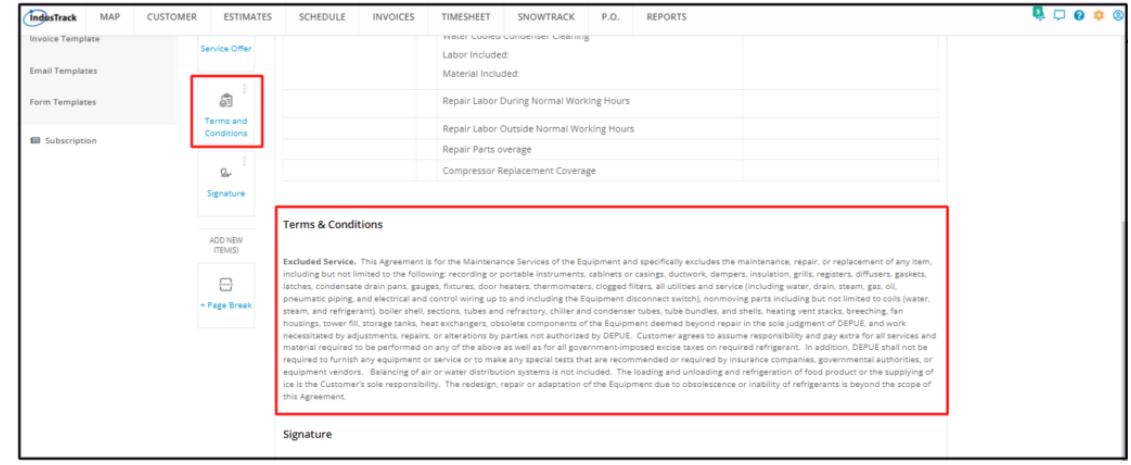

To edit the element title "Terms and Conditions", select **Rename** from the 3-dot menu. Edit the title accordingly and **Save.**

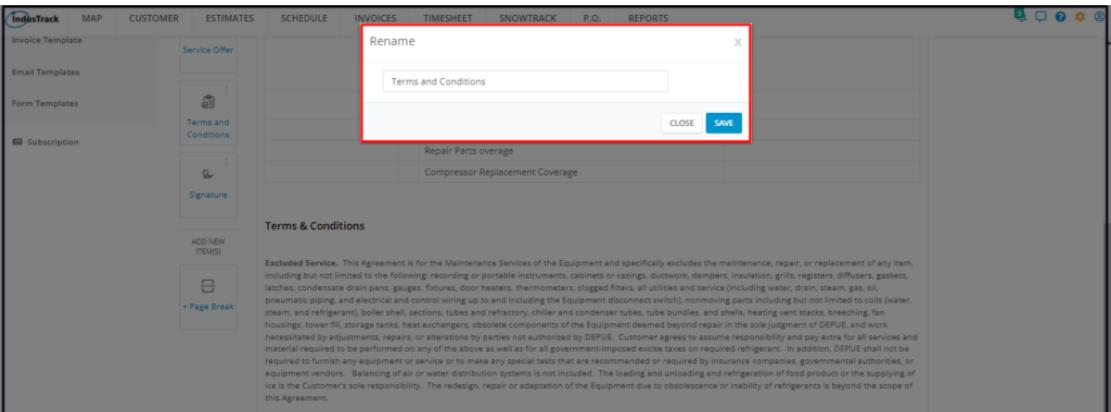

### **Signature**

The **Signature** element is a fixed panel on the Proposal Template. The only option available for this element is its place or order on the template.

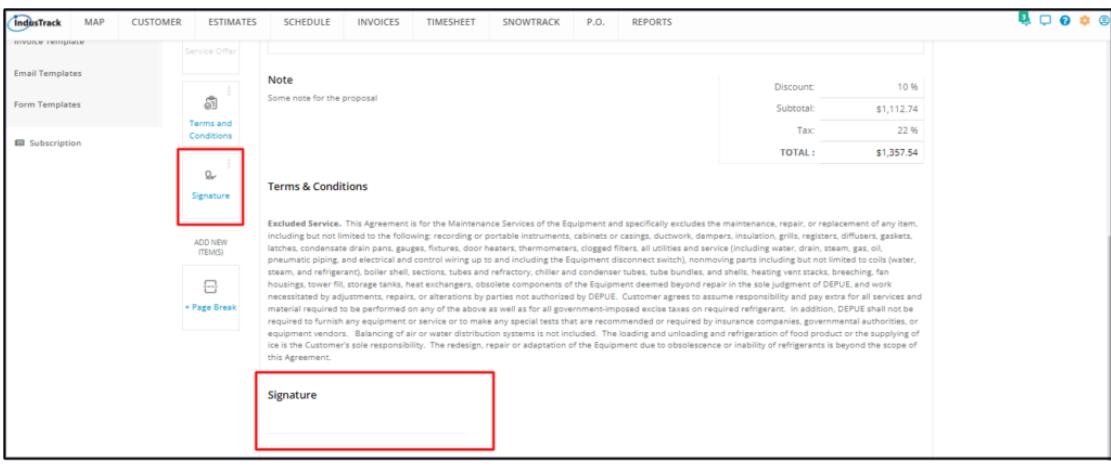

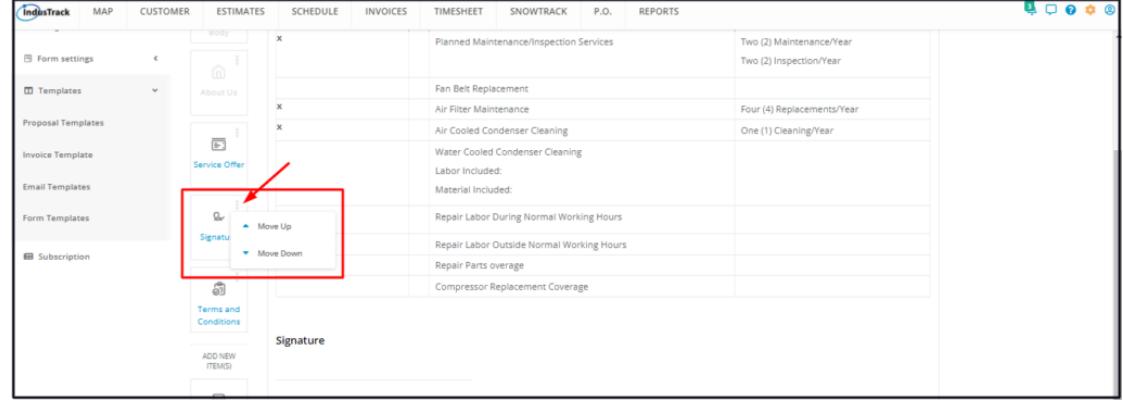

### **Page Break**

- The + **Page Break** element can be used multiple times in a template. Using the element will cause the printing of a new page at the point it occurs on the template.
- Click on the element to add a page break to the template.

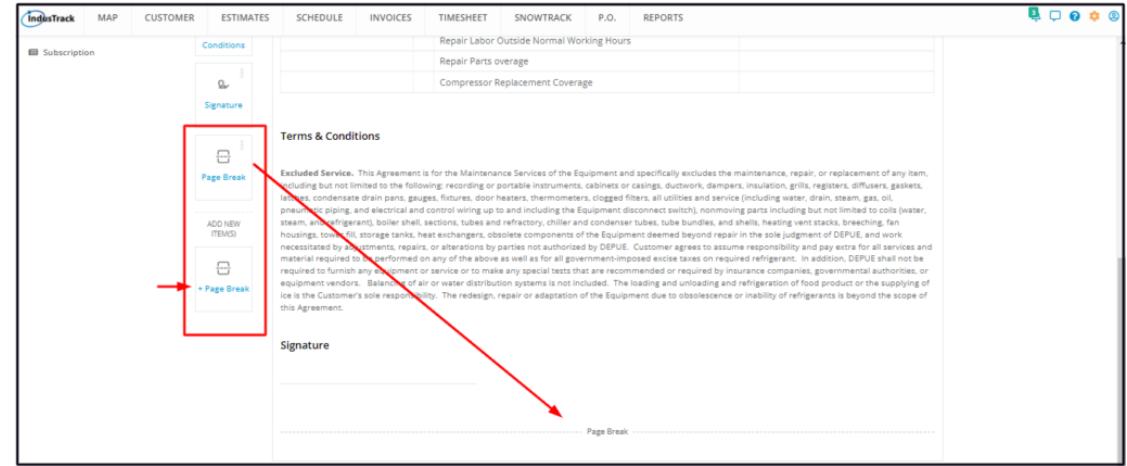

Move the element to where the break will occur. Use the **Move Up** or **Move Down** options.

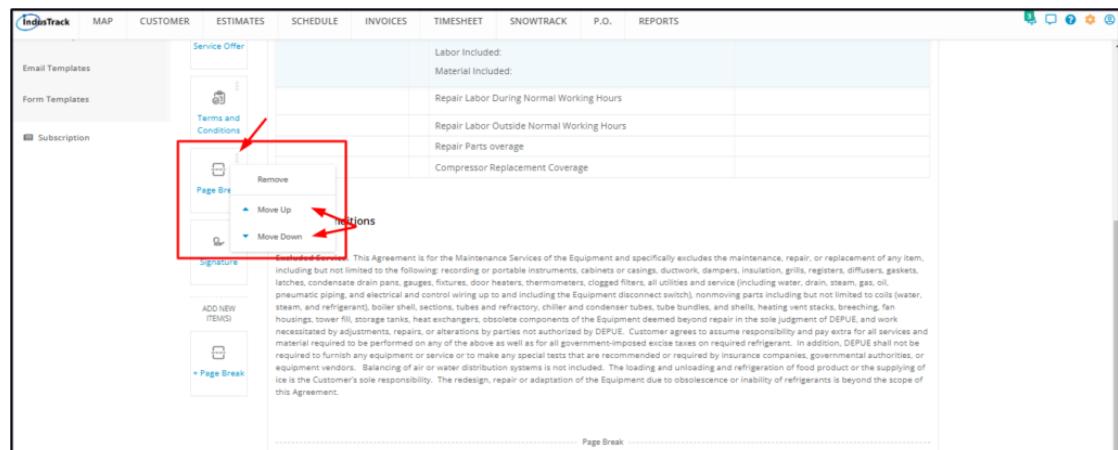

To undo the added page Break, select **Remove** from the 3-dot menu options.

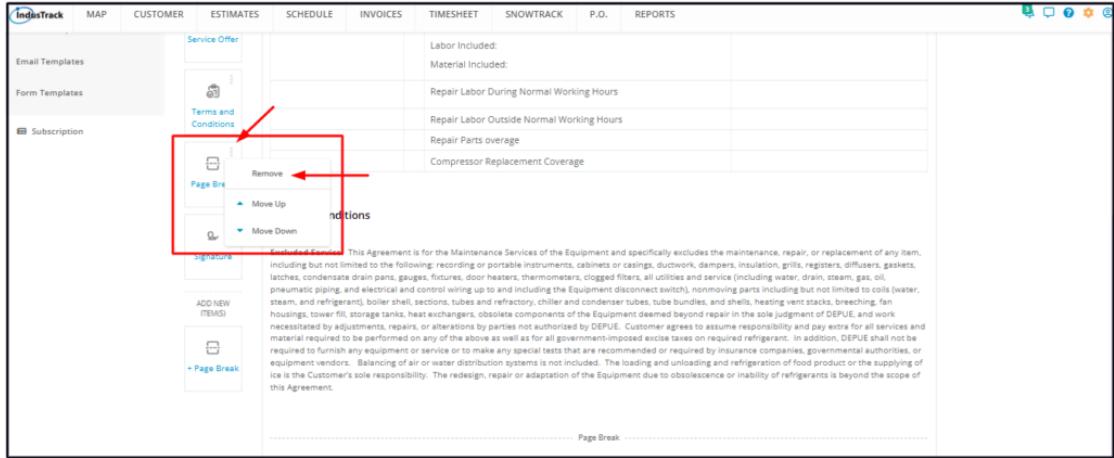

To add another Page Break element, click the **+Page Break** element at the bottom again.

#### **Elements Order**

Move the elements into the order you want them to be placed on the proposal template.

Click on the 3-dot menu of the element. Either move the element up or down.

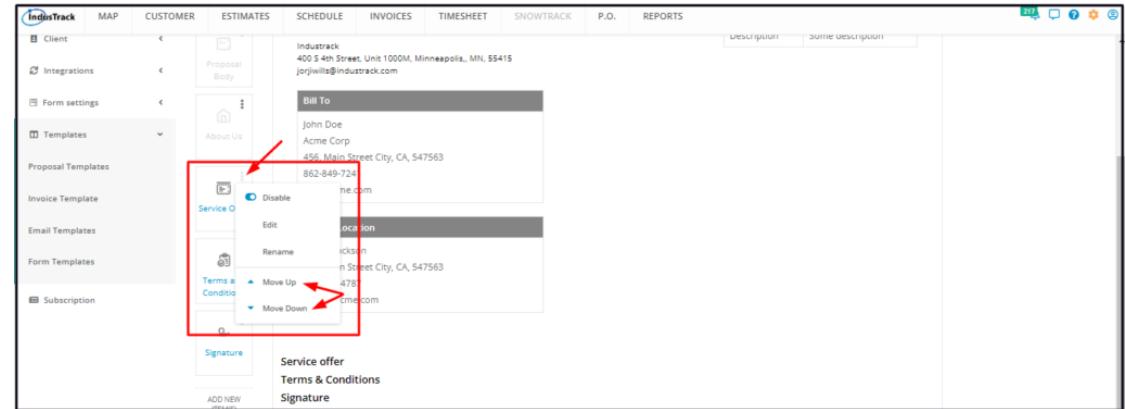

## **Set a Proposal Template as the Default One**

Assign one of the proposal templates on your list as the Default Proposal Template. This means that the selected template will load when a new proposal template is to be created from scratch.

From the Proposal Templates List, find the one to be assigned. Go to the 3-dot menu to its right and select **Set As Default**.

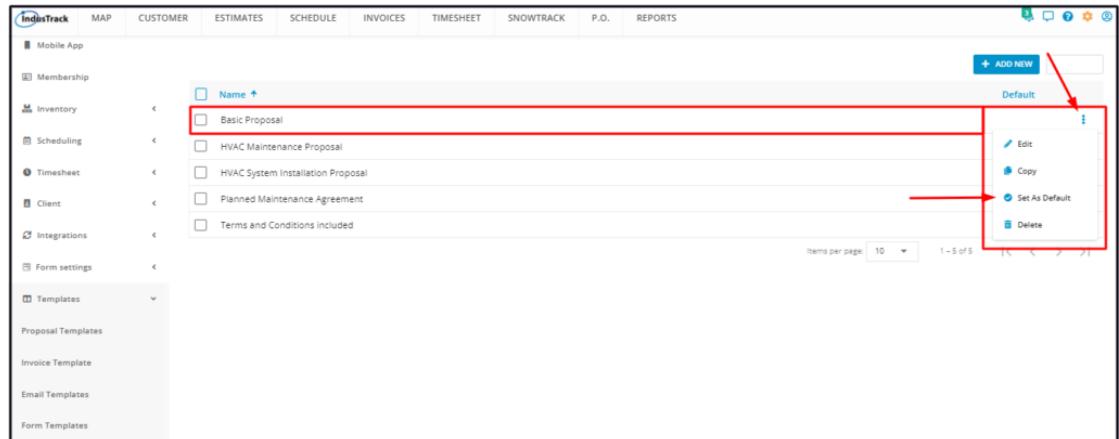

The selected template will now have the "Yes" tag under the column **Default**.

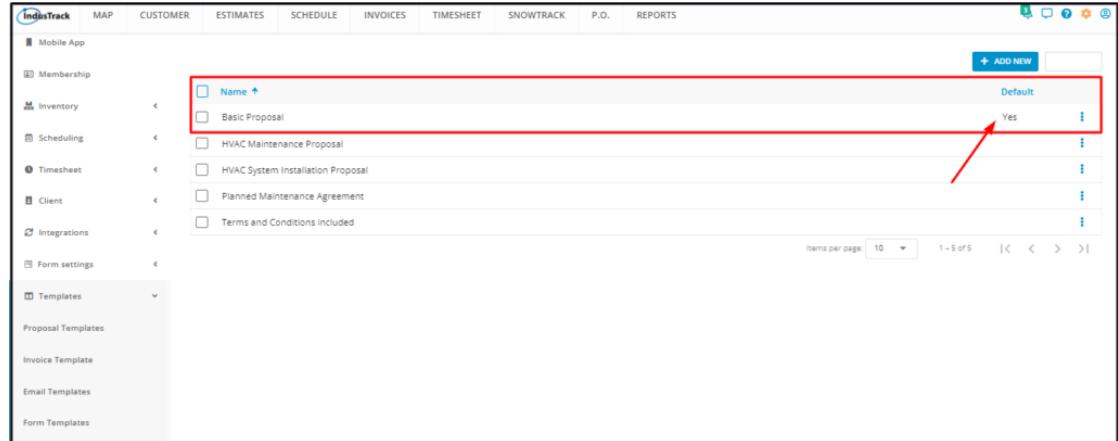

Note that only one template can be set as default at a time. Setting a second template as default will override the existing one.

### **Edit/Update a Proposal Template**

Make changes to existing Proposal Templates.

Note that if the proposal template has been used in previous estimates, the changes will not update the existing estimates. These changes will only apply to new ones.

From the Proposal Templates List, find the one to be updated. Go to the 3-dot menu to its right and select **Edit.**

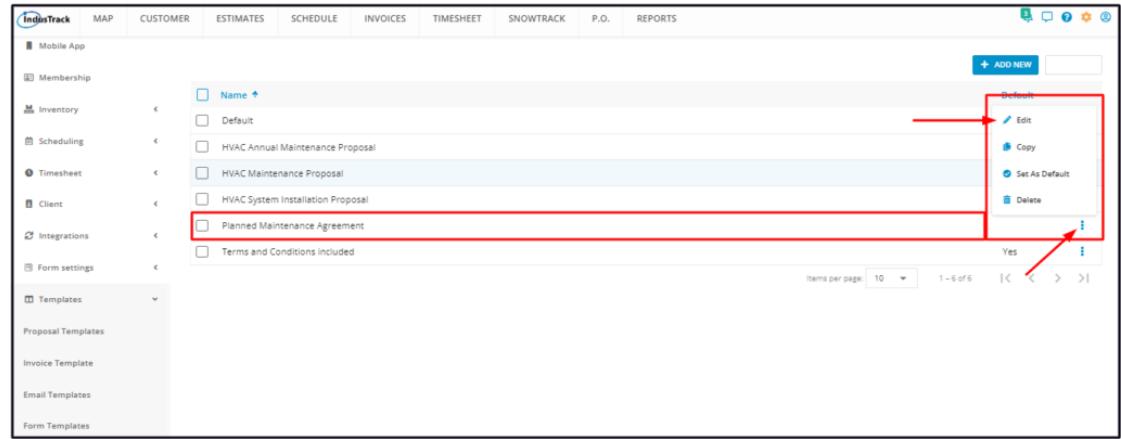

Make the necessary changes to the template using the builder. Once done, **Save** the changes.

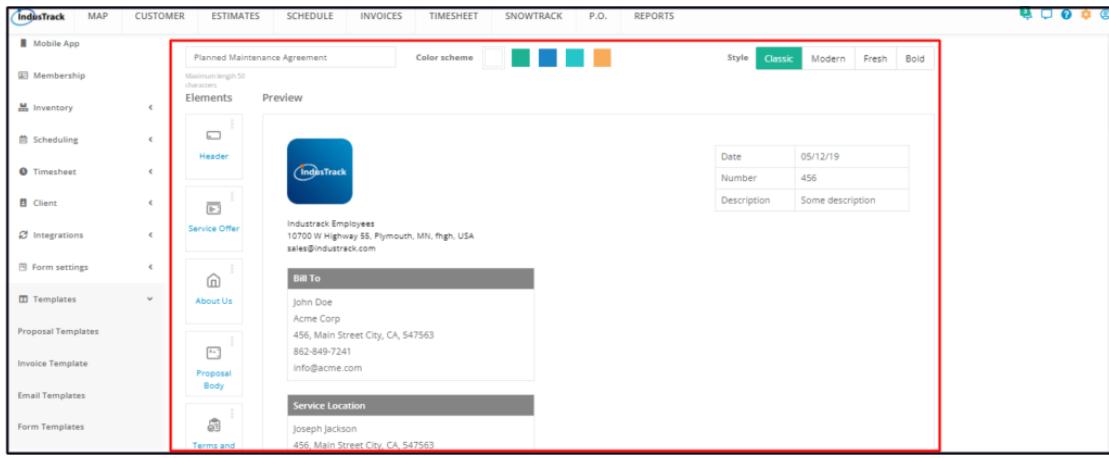

A notification will come up. Click **OK** to proceed with the updating of the template. Select **Cancel** to abandon the action.

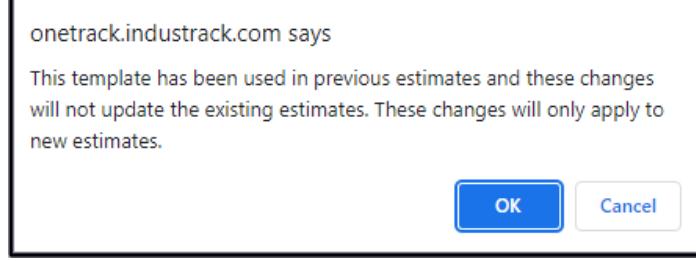

# **Delete a Proposal Template**

Delete a Proposal Template that is no longer in use or was created in error. It is wise to exercise caution when using this function. Deleting a template may have an effect on other functions, settings or data. This action can not be undone.

Find the proposal template to be deleted from the list. Tick the checkbox to its left.

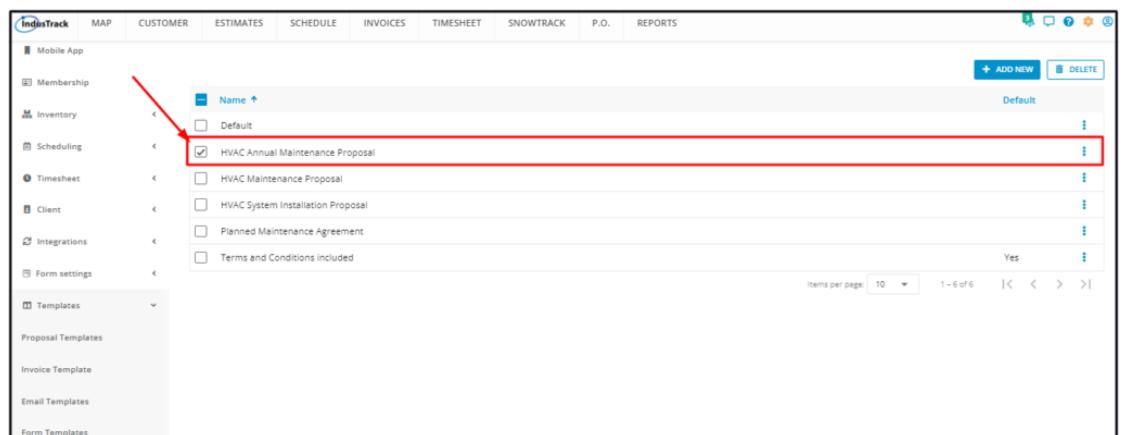

- Alternatively, click on the 3-dot menu to the right of the template and select **Delete.**  $\bullet$
- To delete multiple task templates from the list, tick the checkboxes to the left of all. If all items will be deleted, just  $\bullet$ *tick the checkbox of the Name header.*

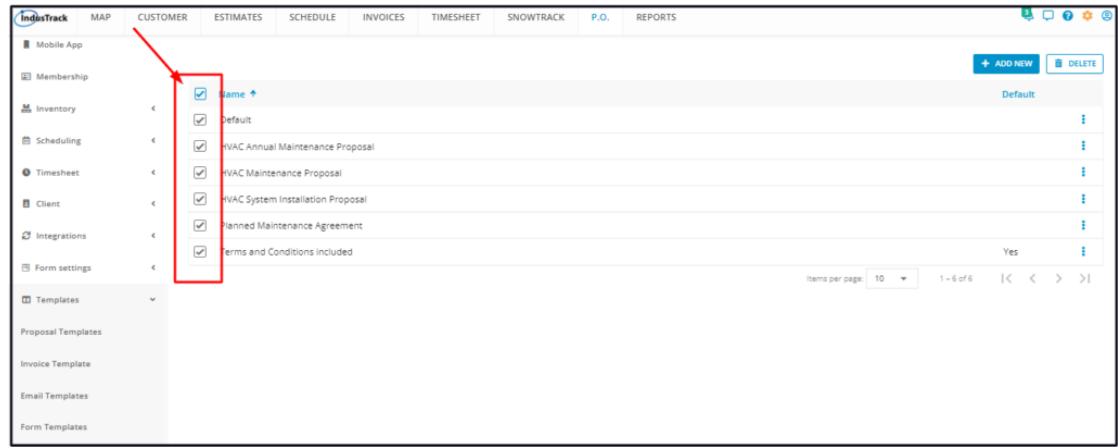

Go to the **Delete** button.

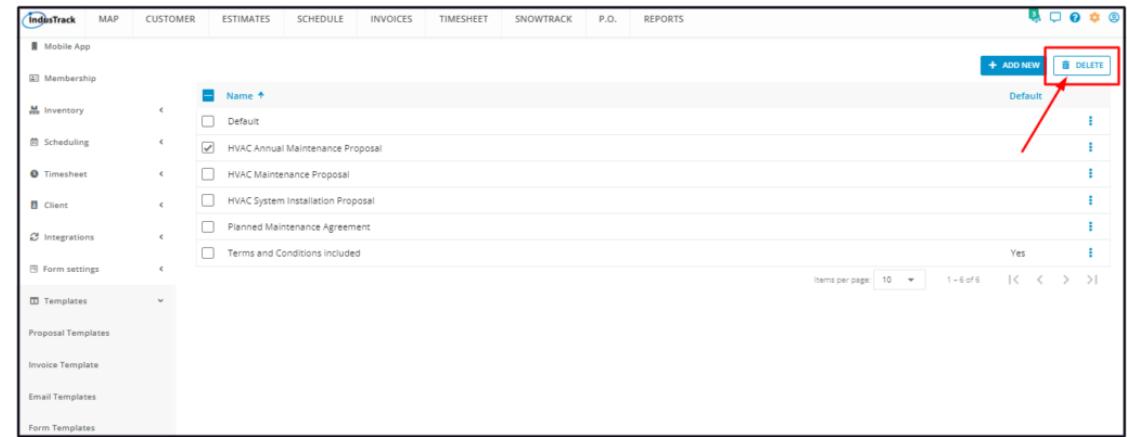

A warning window will come up. Click **Yes** to continue with the deletion and **Cancel** to abandon the action.

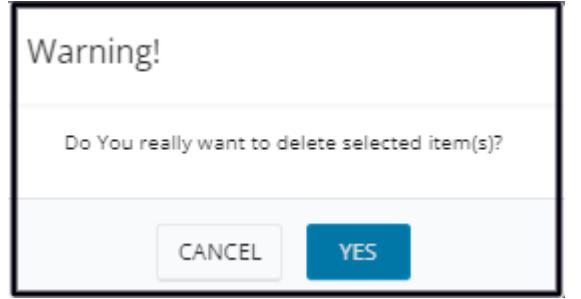

The proposal template will be removed from the list.

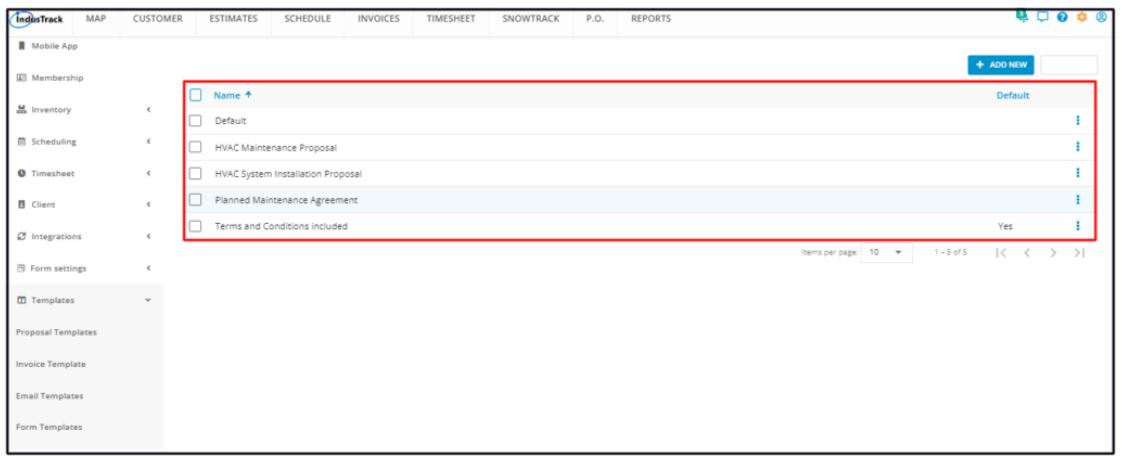